Xerox Multifunction Devices

# Customer Tips

July 1, 2003

 $\frac{d}{d}$  $\frac{d}{d}$   $\frac{d}{d}$   $\$ 

## *Scanning to Multiple NDS Contexts*

#### **Purpose**

Use this document to help you set up default scan repositories and templates so that you can scan to a repository when a user object exists in an NDS context different from the NDS context of the volume that contains the filing destination. It also serves as a reference on the different ways you can enter filing information using CentreWare Internet Services (Web user interface).

## **Assumptions**

This document is intended for Novell system administrators who have a working knowledge of NDS. It also assumes the NetWare protocol is enabled on the Xerox multifunction device and that scan to file is installed.

## **Required Xerox Device Software Versions**

To scan to multiple NDS contexts requires specific Xerox device software versions. Contact your Customer Service Center if you need to obtain the releases in the following list:

- WC Color 32/40 Launch version (minimum)
- WC Pro 65/75/90 Launch version (minimum)
- WC Pro 35/45/55 Launch version (minimum)
- DC 555/545/535 ST System software 7.0.7.16.2 (minimum)
- DC 490/480/470/460 ST System software 7.19.02.505 (minimum)
- DC 440/432/425 ST ESS 3\_1\_0\_2s, UI 3.65 (minimum)
- DC 420 ST ESS 2\_3\_2\_1\_DA3, UI 45.1 (this version only)
- DC 340/332 ST ESS 1.12.77s, UI S1.20 (minimum)
- DC 265/255/240 ST System software 6.26 (this version only)
- DC 230/220 ST ESS 1.12.77, UI 25.2 (minimum)

**This document applies to these Xerox products:**

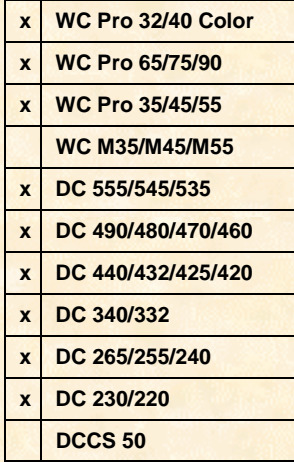

### **Considerations for Scan Template in NetWare Environments**

Scan templates contain multiple fields that you must populate to enable a successful scan to file.

Scan templates contain only one entry for NDS context information. If the user object and the volume of the repository are in the same context, no configuration issues exist. A user object and volume that exist in different contexts require a special procedure to correctly enter the NDS object.

If you use CentreWare Network Scanning Services to set up the scan server, the name of the scan server volume is entered in the NDS context field. If the user name resides in a different context and you attempt to scan a job, you receive a "login failure" notice on the Xerox device's user interface.

Starting with CentreWare 5.3 Network Scanning Services, the Login Name and the NDS context fields are populated with fully distinguished entries. CentreWare 5.3 Network Scanning Services SPAR Release 3 contains additional fixes to allow more characters in the Login field. To use CentreWare scan software, we recommend you install and use CentreWare 5.3 SPAR Release 3 (or later). Call your Customer Support Center to obtain a copy.

### **Default Scan Repository Setup**

If you use a NetWare server as the scan server, you must configure these fields for the Xerox device's default scan repository:

- Repository List
- Protocol
- Server Name
- Server Volume
- **NDS Context**
- NDS Tree
- Document (or Directory) Path
- Login Name
- Password

#### **NDS Structure**

To illustrate how to enable scanning with multiple contexts, the NDS structure in tree *Xerox Corp*, as represented in Figure 1, is used in the following procedures.

In this example **Xerox** is the organization, and **SALES, HR**, **EAST**, **OPS**, and **PUB** are organizational units. **FS1** is the server, and **FS1\_SYS** and **FS1\_DOCS** are volumes on **FS1**. The usernames are contained in the EAST.HR.SALES.XEROX context and the default scan repository folder exists in the FS1\_DOCS volume in the PUB.OPS.SALES.XEROX context, called \scans.

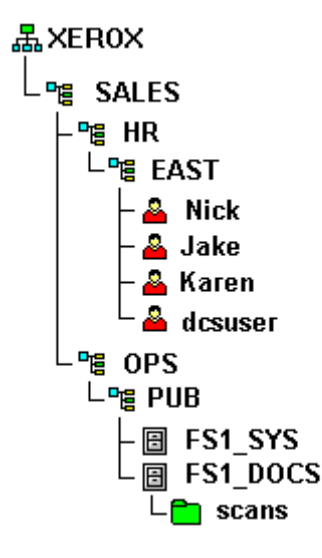

**Figure 1. Xerox\_Corp Tree Structure**

Two vehicles exist to set up the default scan repository:

- CentreWare Internet Services
- CentreWare Network Scanning Services

### **Using CentreWare Internet Services (Web UI) to Set up the Default Scan Repository**

Create the username (example: **dcsuser**), password and repository folder (example: **\scans**) before you set up scanning. CentreWare Internet Services does not create them automatically.

- 1. In your Web browser, enter the Xerox device's IP address to access its home page.
- 2. From the Xerox device's home page, select the **Properties** link or tab.
	- For the WC Pro 32/40 Color, the WC Pro 65/75/90, the WC Pro 35/45/55, or the DC 555/545/535, expand the **Services** and **Network Scanning** folders, then select **File Repository Setup**. Select [**Add**] or [**Edit**] under **Default File Destination**.
	- For the DC 490/480/470/460 or the DC 265/255/240, expand the **Services** and **Distribution Templates** folders, then select **Repository Setup**.
	- For the DC 440/432/425/420, the DC 340/332, or the DC 230/220, expand the **Services** and **Stored Templates** folders, then select **Repository Setup**.

3. Enter the required information in one of the following three ways. (Do not mix and match entries in the examples below.)

#### **Example #1:**

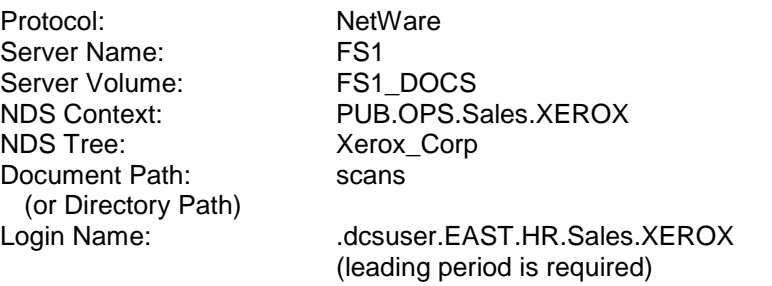

Password: <password for the dcsuser account>

#### **Example #2:**

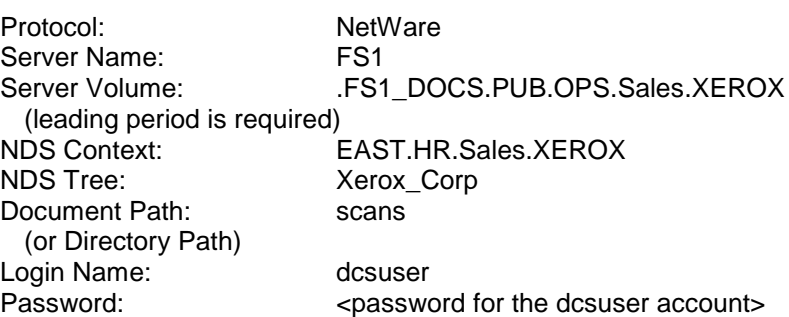

#### **Example #3:**

Protocol: NetWare Server Name: FS1 NDS Context: XEROX NDS Tree: Xerox\_Corp Document Path: scans (or Directory Path)

Server Volume: FS1\_DOCS.PUB.OPS.Sales

Login Name: dcsuser.EAST.HR.Sales Password: <password for the dcsuser account>

- 4. Click [**Apply**] or [**Apply New Settings**]. Enter the Xerox device's Admin username and password, if prompted.
- 5. Next, to create a scan template, select the **Scan** link or tab for the WC Pro devices and the **Services** link or tab for the DC devices.
- 6. Perform one of the following:
	- For the WC Pro 32/40 Color, the WC Pro 65/75/90, or the WC Pro 35/45/55, skip to step 7.
	- For the DC 555/545/535, select **Scan: Distribution Templates** at the top of the page.
	- For the DC 490/480/470/460 or the DC 265/255/240, select **Distribution Templates** at the top of the page.
	- For the DC 440/432/425/420, the DC 340/332, or the DC 230/220, select **Stored Templates** at the top of the page.
- 7. Select **New** (**+**) or **+New Template**, and enter a name for your scan template. Then, perform one of the following:
	- For the WC Pro 32/40 Color, the WC Pro 65/75/90, the WC Pro 35/45/55, or the DC 555/545/535, click [**Add**].
- For the DC 490/480/470/460 or the DC 265/255/240, click [**Apply**].
- For the DC 440/432/425/420, the DC 340/332, or the DC 230/220, select **File**, **Fax** and/or **Local Copy**. Click [**Apply**].

Select your template name to change the options of your scan template. Options include: enable/disable the Scan Confirmation Report, change the document format (TIFF, MultiTIFF, PDF, JPEG), or change the filing policy (New Auto Generate, Overwrite, New Exact, Append).

#### **Using CentreWare Network Scanning Services to Set Up the Default Scan Repository**

CentreWare Network Scanning Services automatically configure scanning for the Xerox device. These instructions assume you already have CentreWare 5.3 Network Scanning Services SPAR Release 3 software (or later) installed on a workstation or server and an established connection to your NetWare server. Also, create the username (example: **dcsuser**) and password before you set up scanning.

For more information, see the *CentreWare Network Scanning Services Installation Guide*. The guide is on the CentreWare Network Scanning Services installation CD that came with your Xerox device.

- 1. On your workstation taskbar, select [**Start, Programs, Xerox CentreWare, Add Network Scanner**].
- 2. Select **Enable a new Xerox system scanner for network scanning and associate it with a scan server**.
- 3. Select **IPX (NDS or Bindery)** from the **Find Devices on:** drop down list and click [**Next**].
- 4. When the ANS Wizard displays all the Xerox devices, select the one you wish to configure for scanning and click [**Next**].
- 5. For **Server Type (Filing Protocol)**, select the **NDS (IPX)** and click [**Browse**].
- 6. Select the **scans** folder in the **FS1\_DOCS** volume and click [**OK**]. If the **scans** folder does not exist on your file server, click [**Create**] and enter **scans** in the **Folder** field, then click [**OK**]. The ANS Wizard returns you to the previous screen. Click [**Next**].
- 7. After a moment, you are prompted to enter a Xerox device Login Name and password. Click [**Browse**].

**NOTE:** The Xerox device uses this login name to connect to the scan server and perform these activities:

- retrieve CentreWare scan templates for use on the Xerox device's local user interface.
- file scan jobs in the folders on the scan server.
- 8. Click [**Other Context**] to select a user from a different context. Type the starting point of the context you wish to select (example: **EAST.HR**) then click [**OK**] to browse the storage location for user names. Select the Xerox device's user name (example: **dcsuser**) and click [**OK**].
- 9. Complete the password fields and click [**Next**].
- 10. Click [**Next**] again, then click [**Finish**] at the last screen to automatically set the default repository fields. If viewed on the Xerox device's Web UI, the following entries are displayed for the Default Repository:

Protocol: NetWare Server Name: FS1 Server Volume: FS1\_DOCS NDS Context: OU=PUB.OU=OPS.O=Sales.O=XEROX NDS Tree: Xerox\_Corp

(Directory Path)

Document Path: \scans\cw\_scan\data\system\public

Login Name: .CN=dcsuser.OU=EAST.OU=HR.O=Sales.O=XEROX Password: <password for the dcsuser account>

- 11. You can use the automatically generated default CentreWare template or, if you wish, create new scan templates. To create new scan templates, highlight the Xerox device in the Xerox Network Scanners window and select [**Scanner, Open Templates**]. Double-click **New Distribution Template**. Enter the required information, then name and save the template.
- 12. At the Xerox device, update the template list. This pulls all CentreWare templates into the device's hard drive and displays them on the local user interface.

#### **Additional Information**

Xerox Customer Service welcomes feedback on all documentation - send feedback via email to: [USA.DSSC.Doc.Feedback@mc.usa.xerox.com.](mailto:USA.DSSC.Doc.Feedback@mc.usa.xerox.com)

You can reach Xerox Customer Support at 1-800-821-2797 (USA), TTY 1-800-855-2880 or at [http://www.xerox.com.](http://www.xerox.com/)

Other Tips about Xerox multifunction devices are available at the following URL: [http://www.xerox.com/DocumentCentreFamily/Tips.](http://www.xerox.com/DocumentCentreFamily/Tips)

XEROX ®, The Document Company ®, the digital X ®, and all Xerox product names are trademarks of XEROX CORPORATION. Other trademarks belong to their respective owners.

Copyright © XEROX CORPORATION 2003. All Rights Reserved.

THE DOCUMENT COMPANY **XEROX**